## iGET FIT F4 aktualizace

Z Google play/app store stáhnout aplikace : nRF connect a nRF Toolbox

**Z webu iget.eu si stáhněte nejnovější firmware k danému produktu (v tabulce u produktu).**

**Stažený ZIP soubor nakopírujeme do paměti telefonu (paměťovou kartu).**

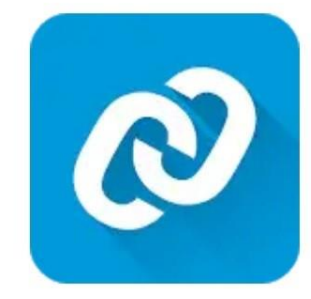

## nRF Connect for Mobile **Nordic Semiconductor ASA**

Nástroje

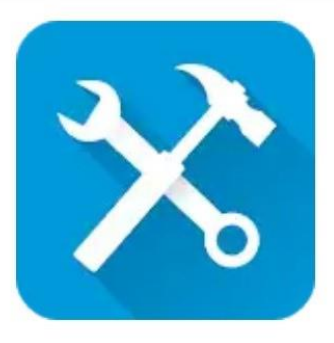

## nRF Toolbox for BLE **Nordic Semiconductor ASA**

Nástroje

V menu náramku iGET FIT F4 VÍCE – O ZAŘÍZENÍ zobrazíme BT adresu (v našem případě C2537559C739F )

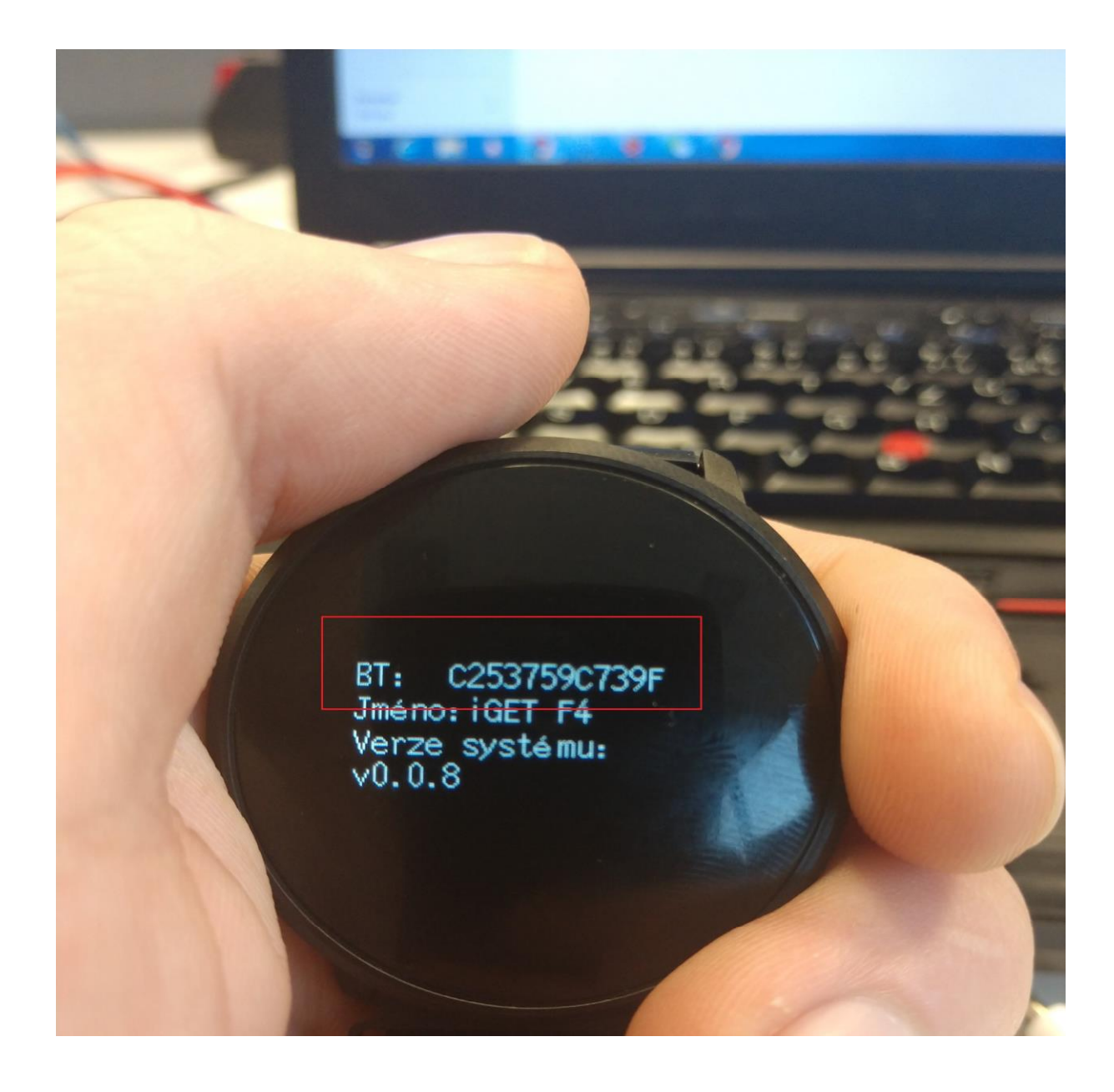

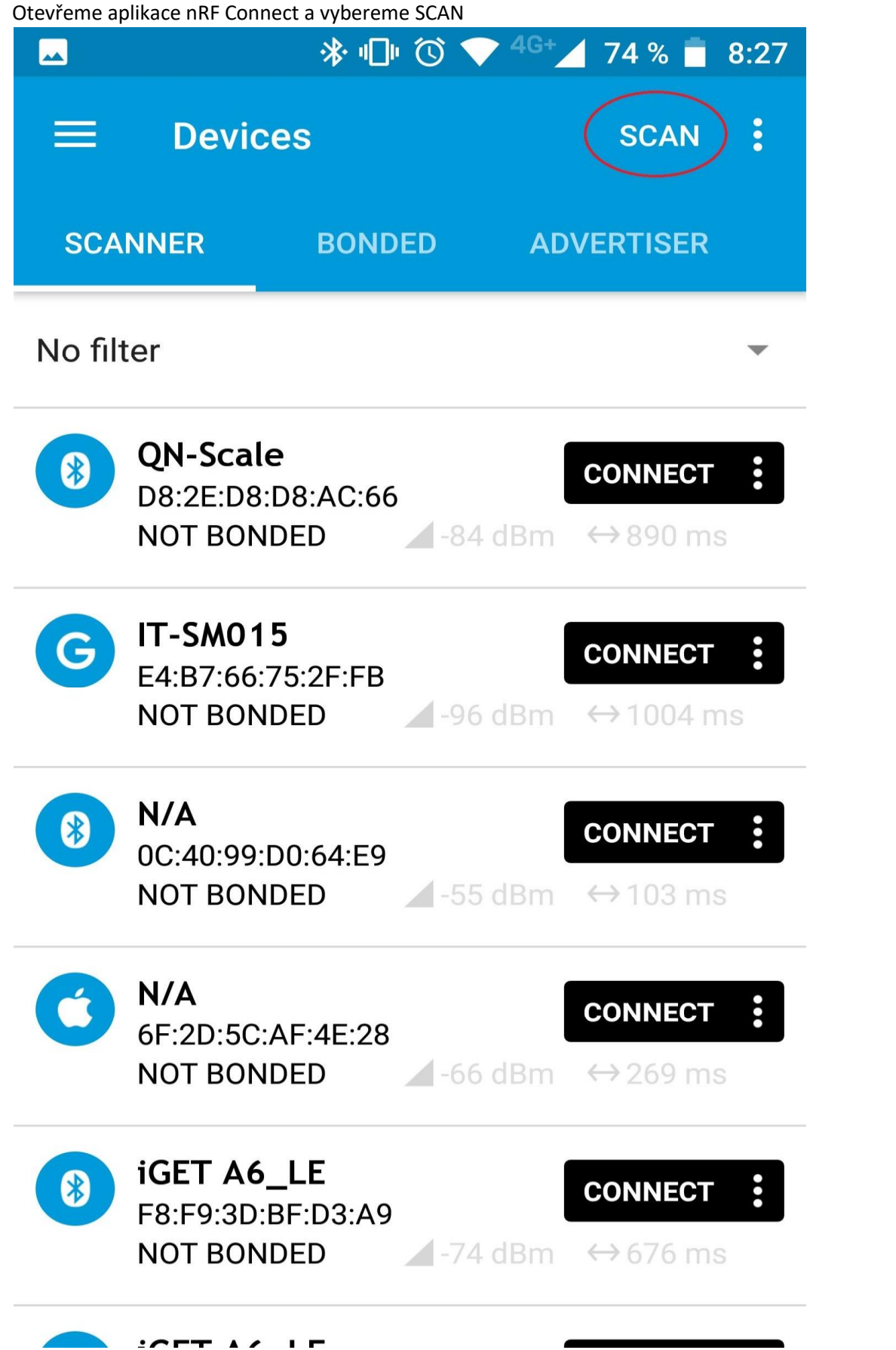

V seznamu dostupných Bluetooth zařízení najdeme iGET F4 (1) se shodující se Bluetooth Adresou a zvolíme Connect (2)

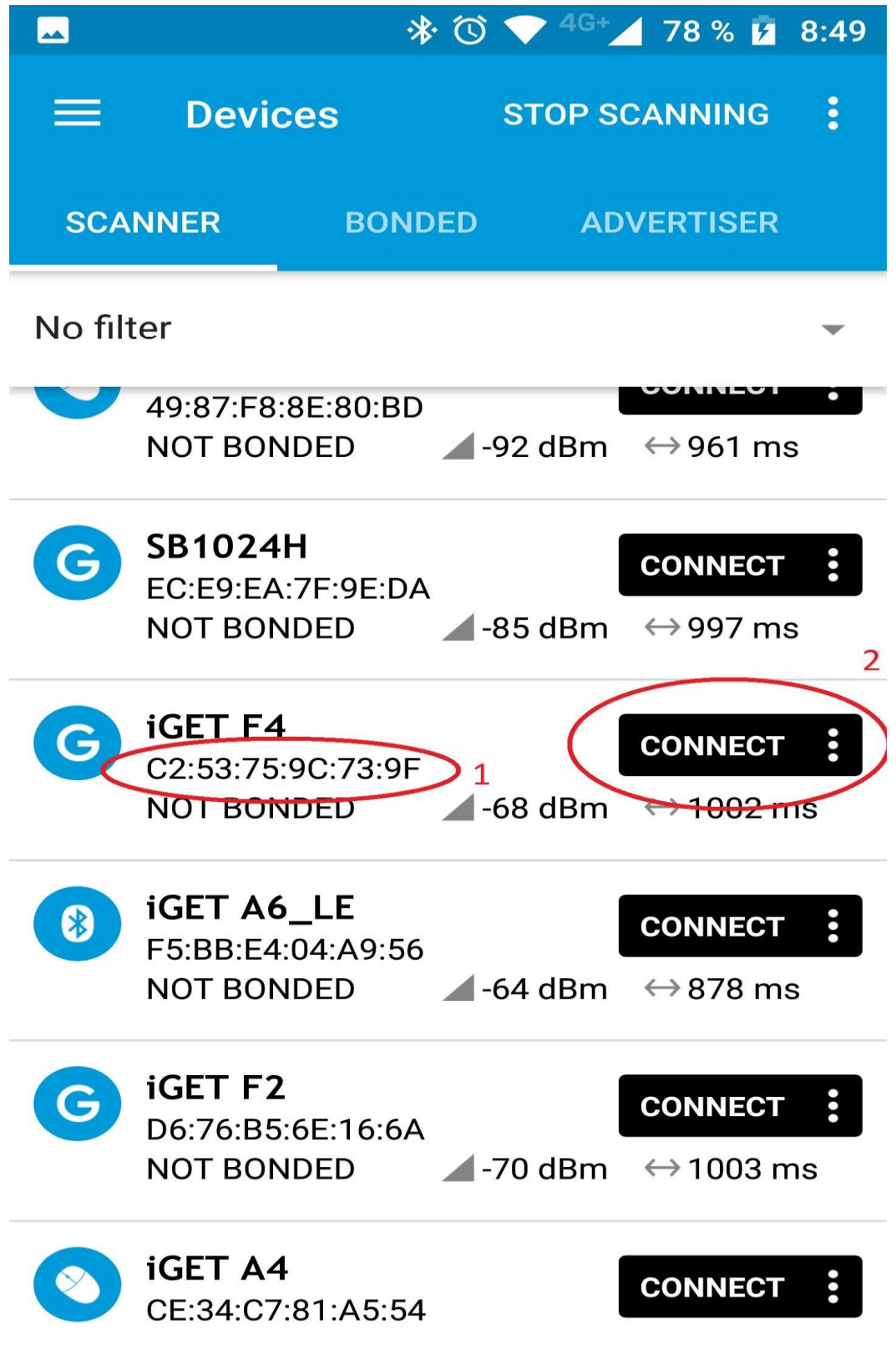

Na další obrazovce vybereme dolní řádek Unknow Service.

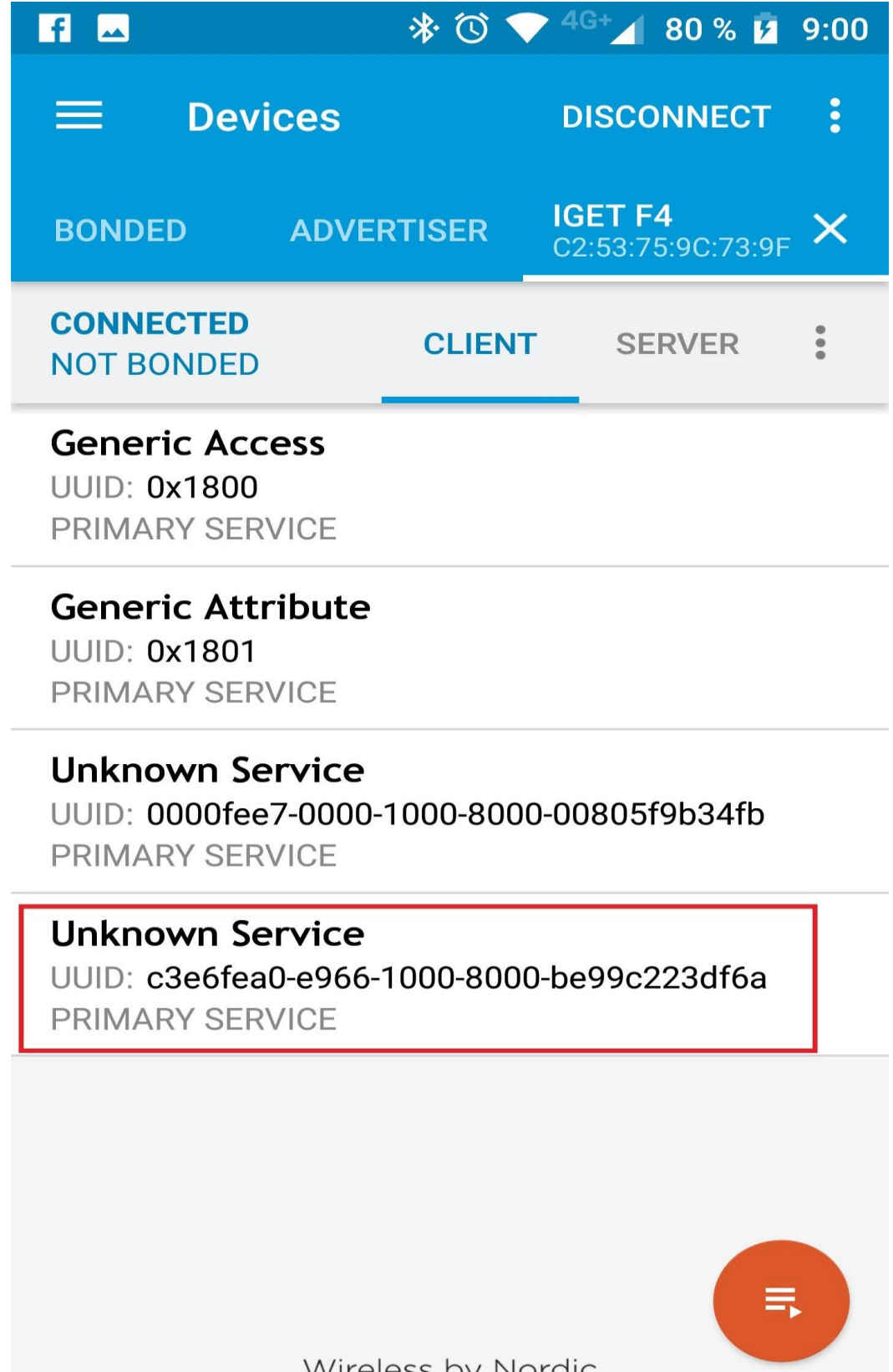

Wireless by Nordic

Zde zvolíme šipku nahoru (upload) pozn.: musím tapnout přímo na označenou šipku.

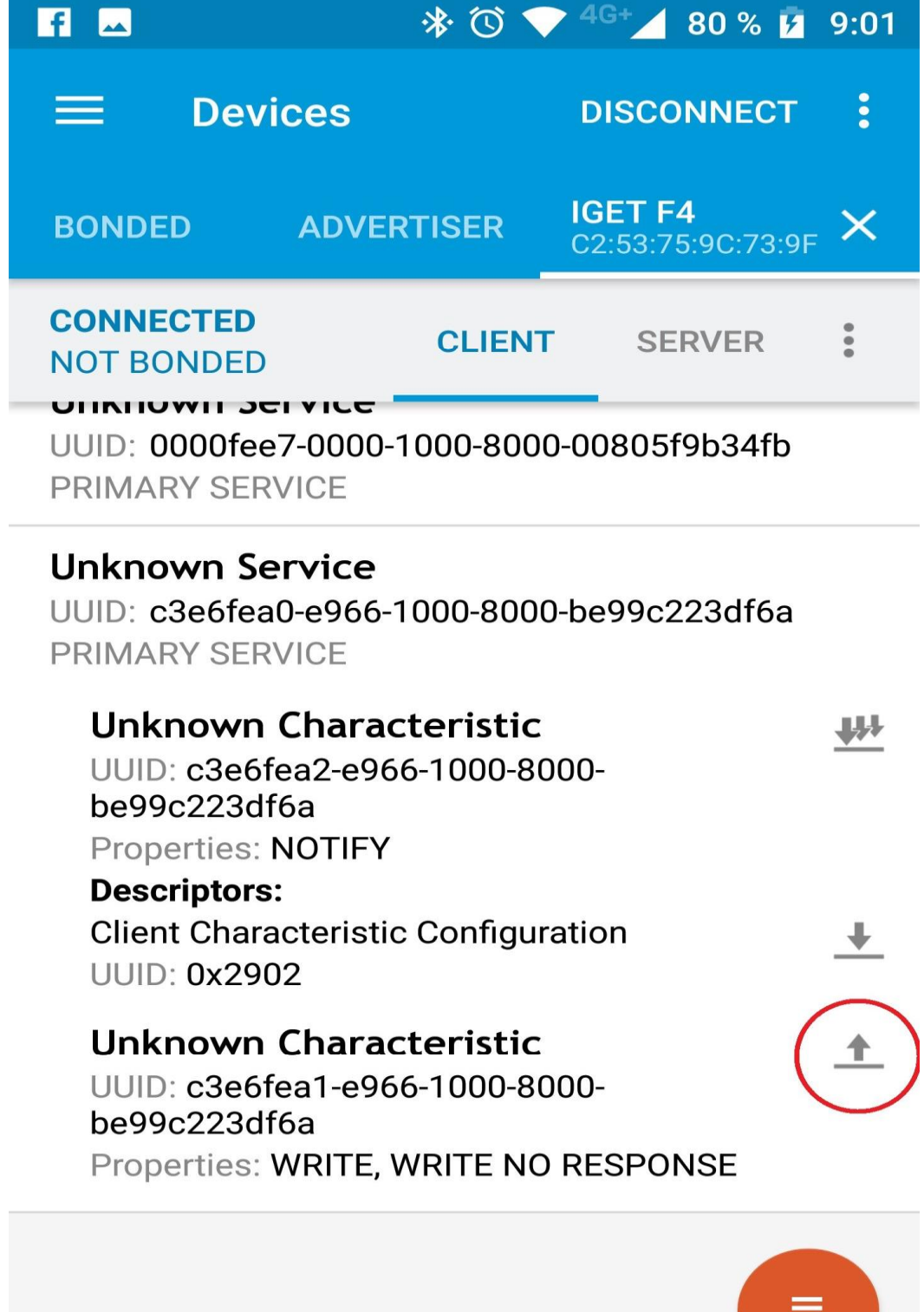

Wireless by Nordic

UT.

1: Zadat hodnotu 42

2: SEND

3: Aplikaci minimalizujeme na pozadí (Návrat na hlavní obrazovku)

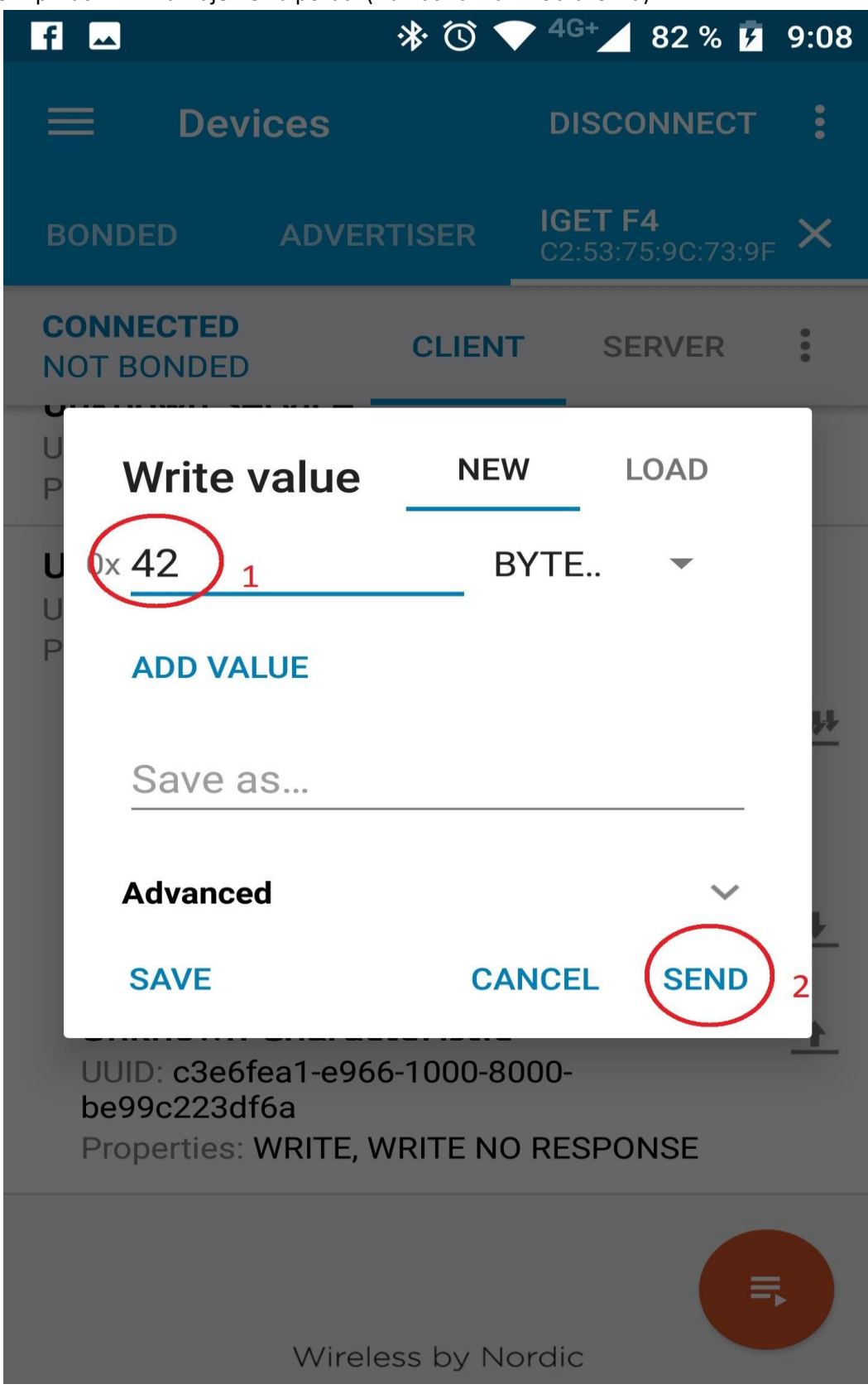

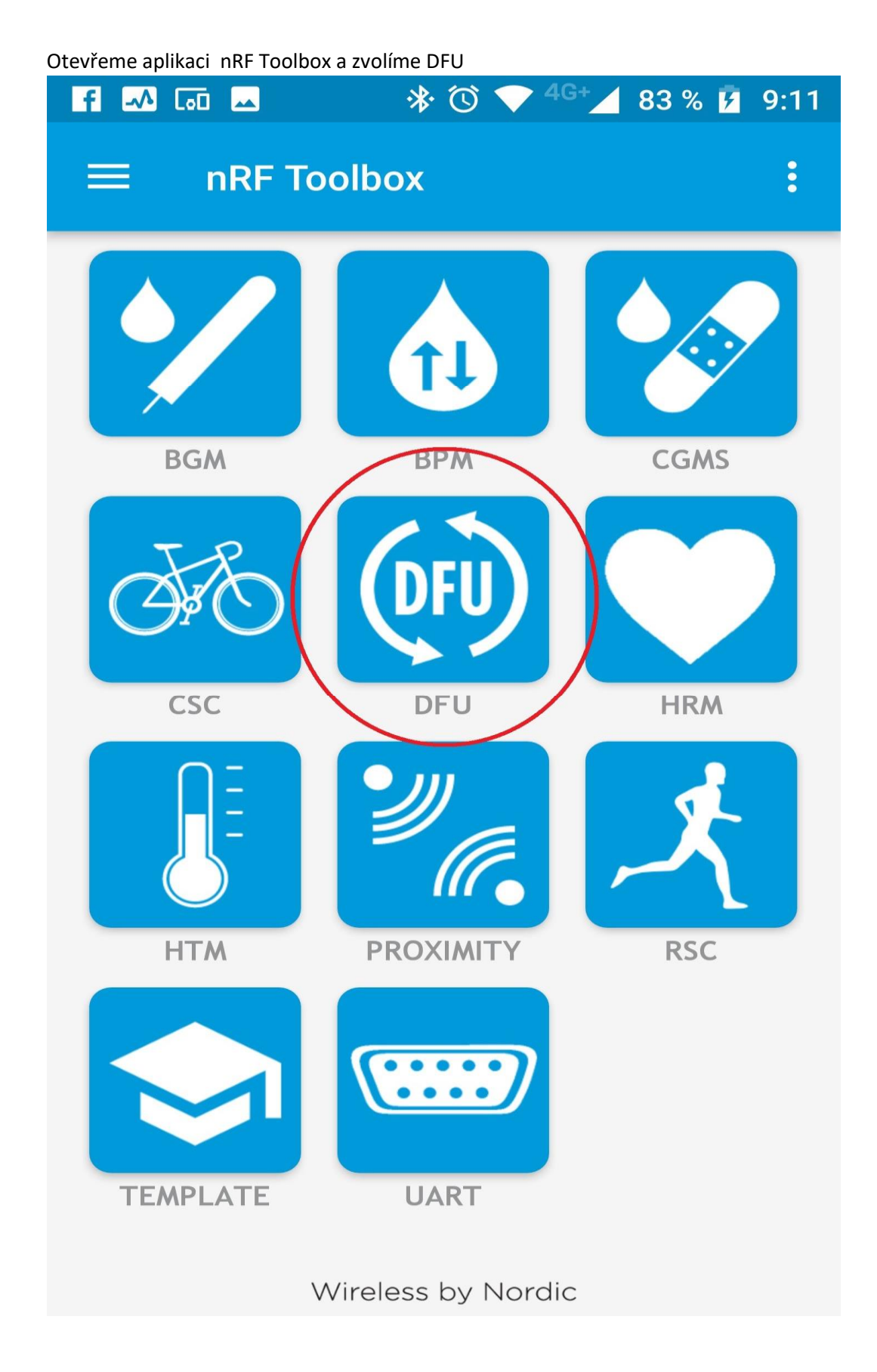

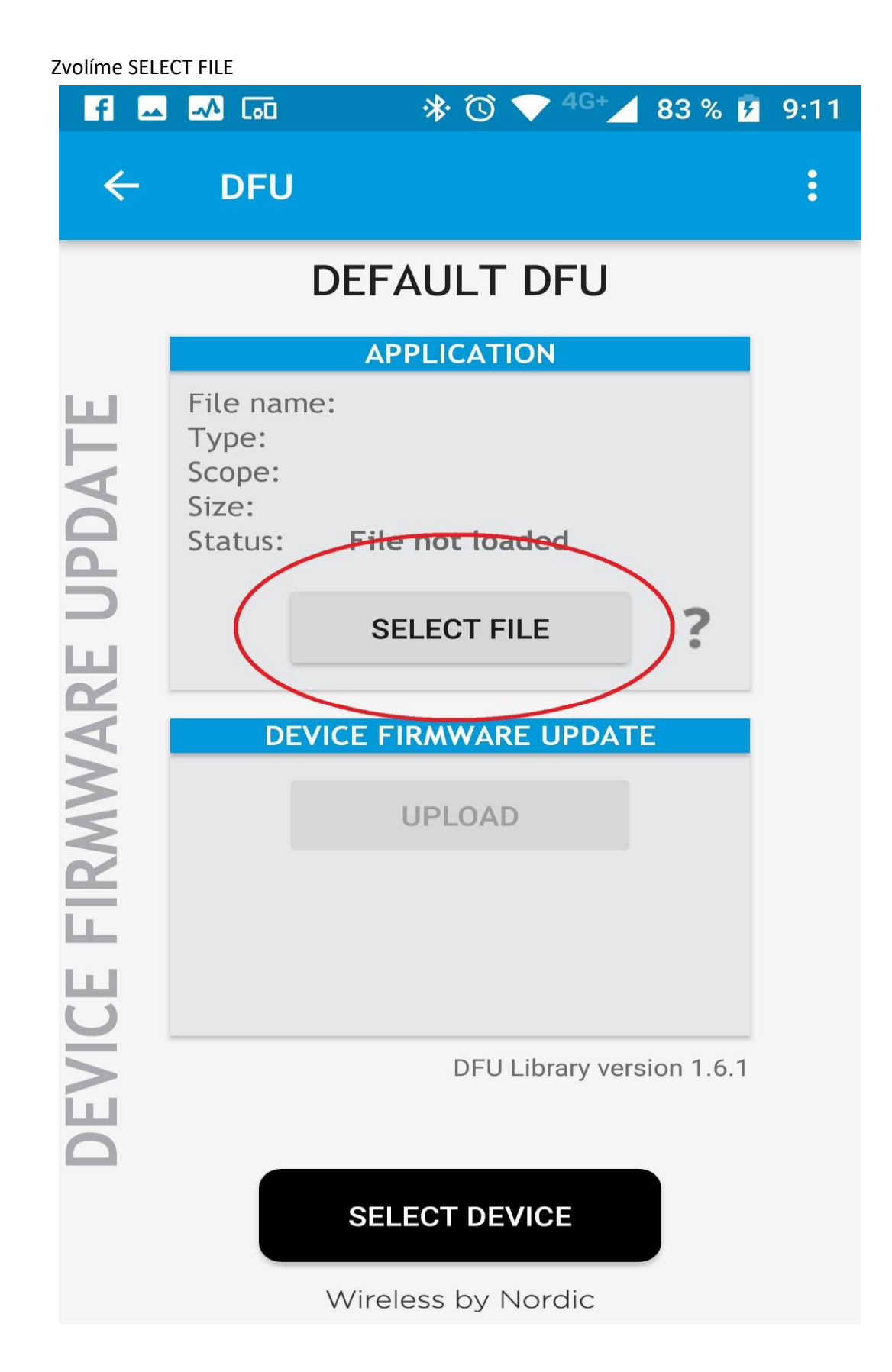

Označit pole DISTIRBUTION PACKET ZIP a OK

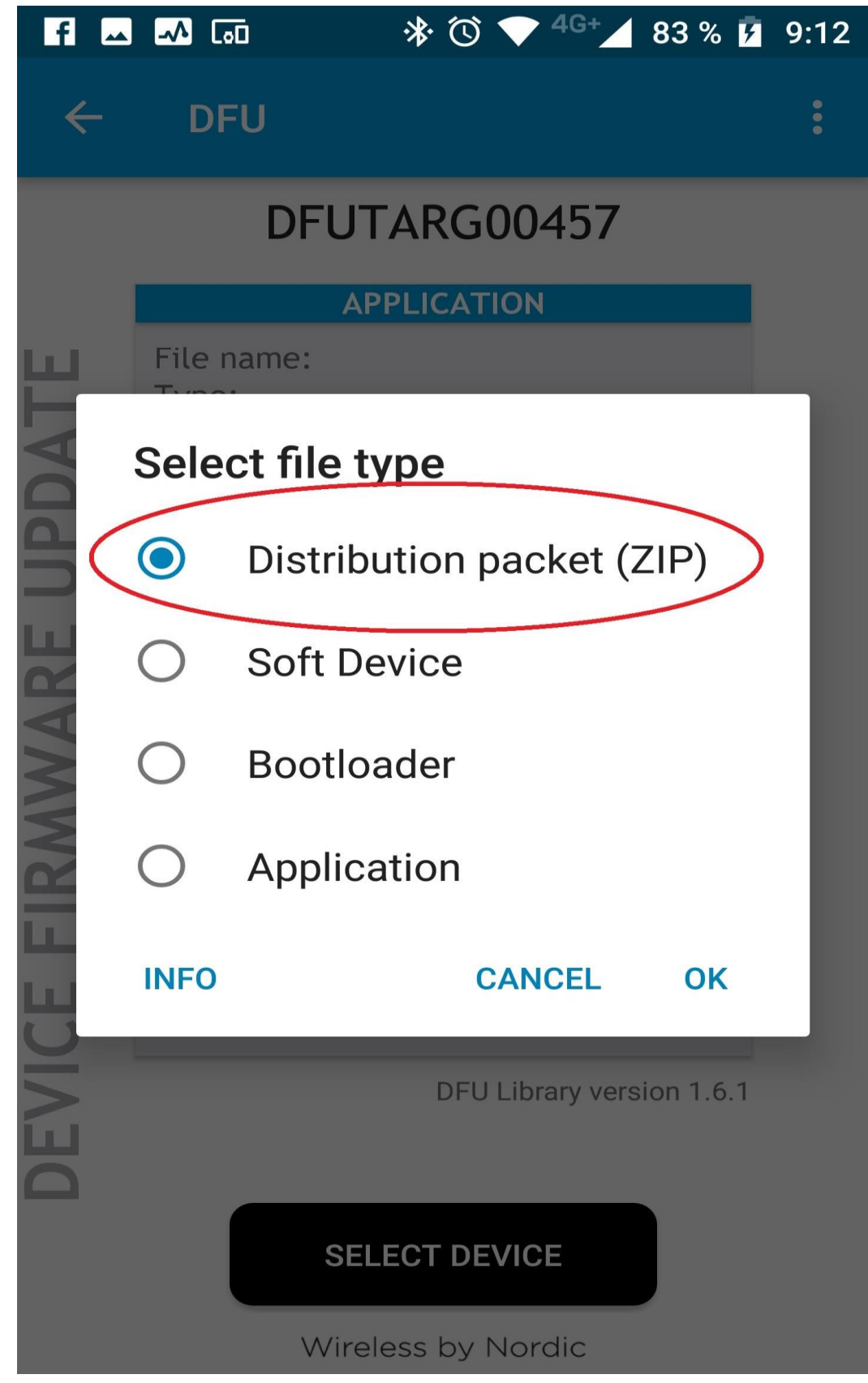

V zařízení najdeme a zvolíme stažený ZIP soubor

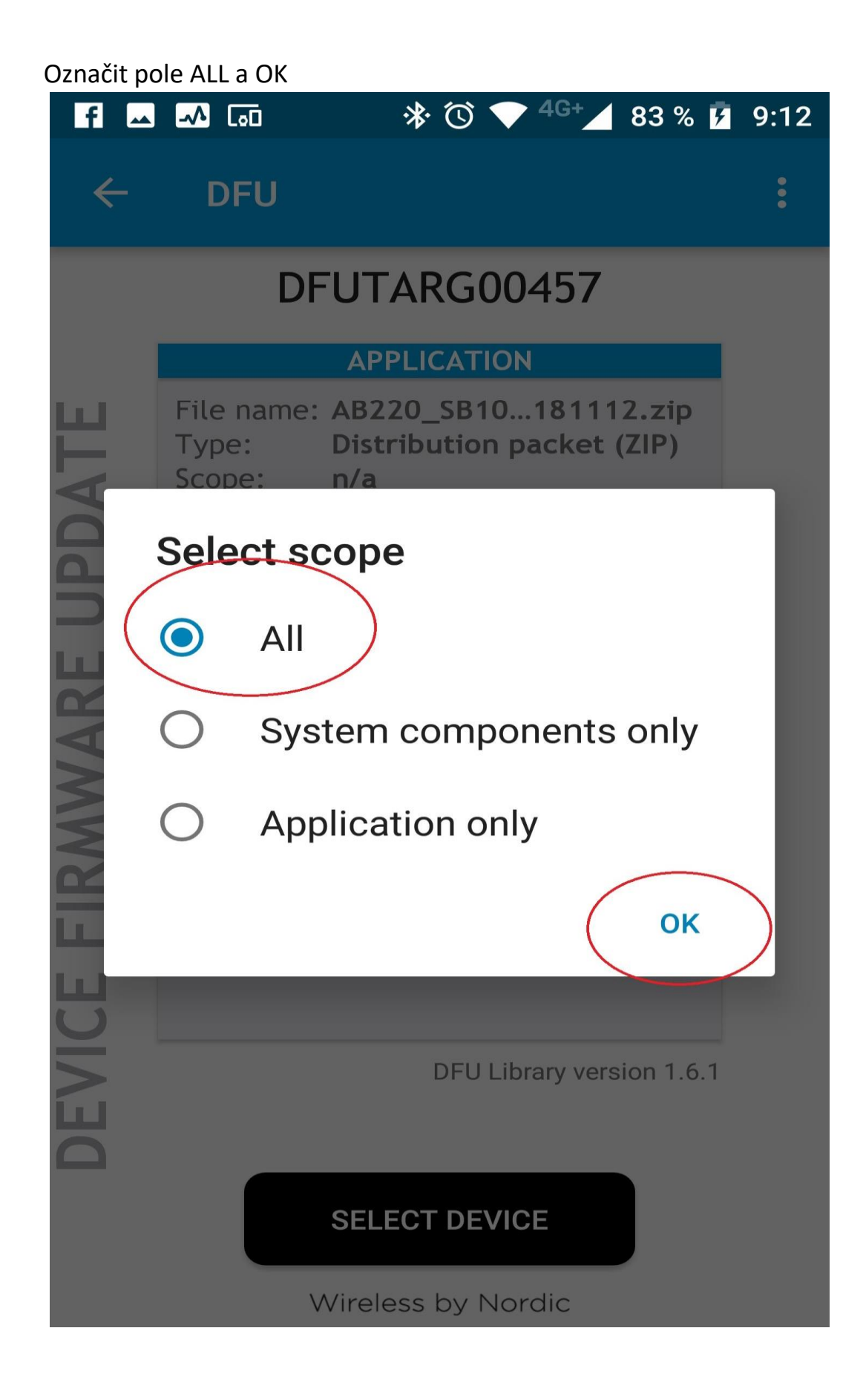

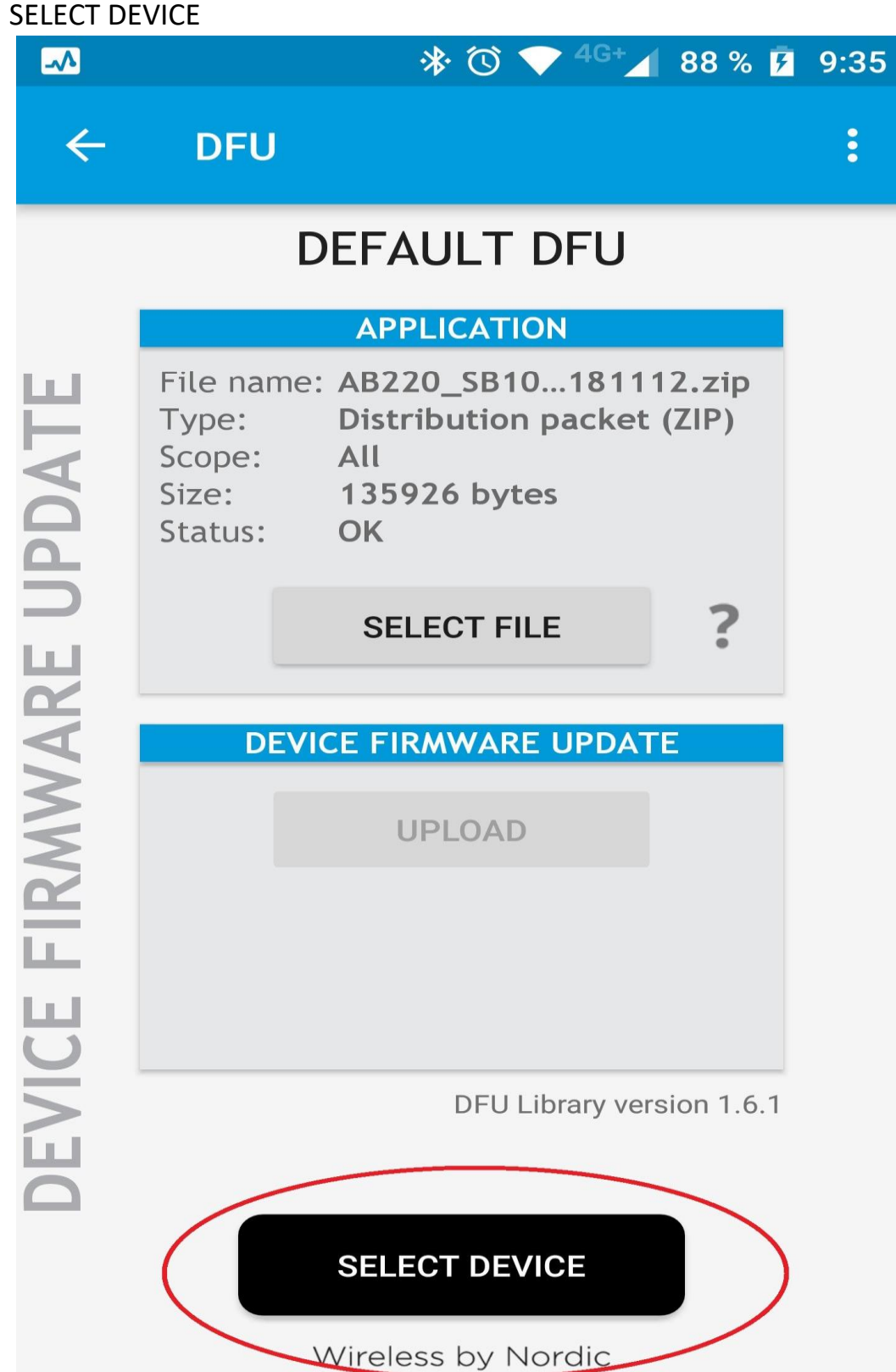

Ze seznamu zvolíme DfuTarg (pokud se nezobrazí požít SCAN)

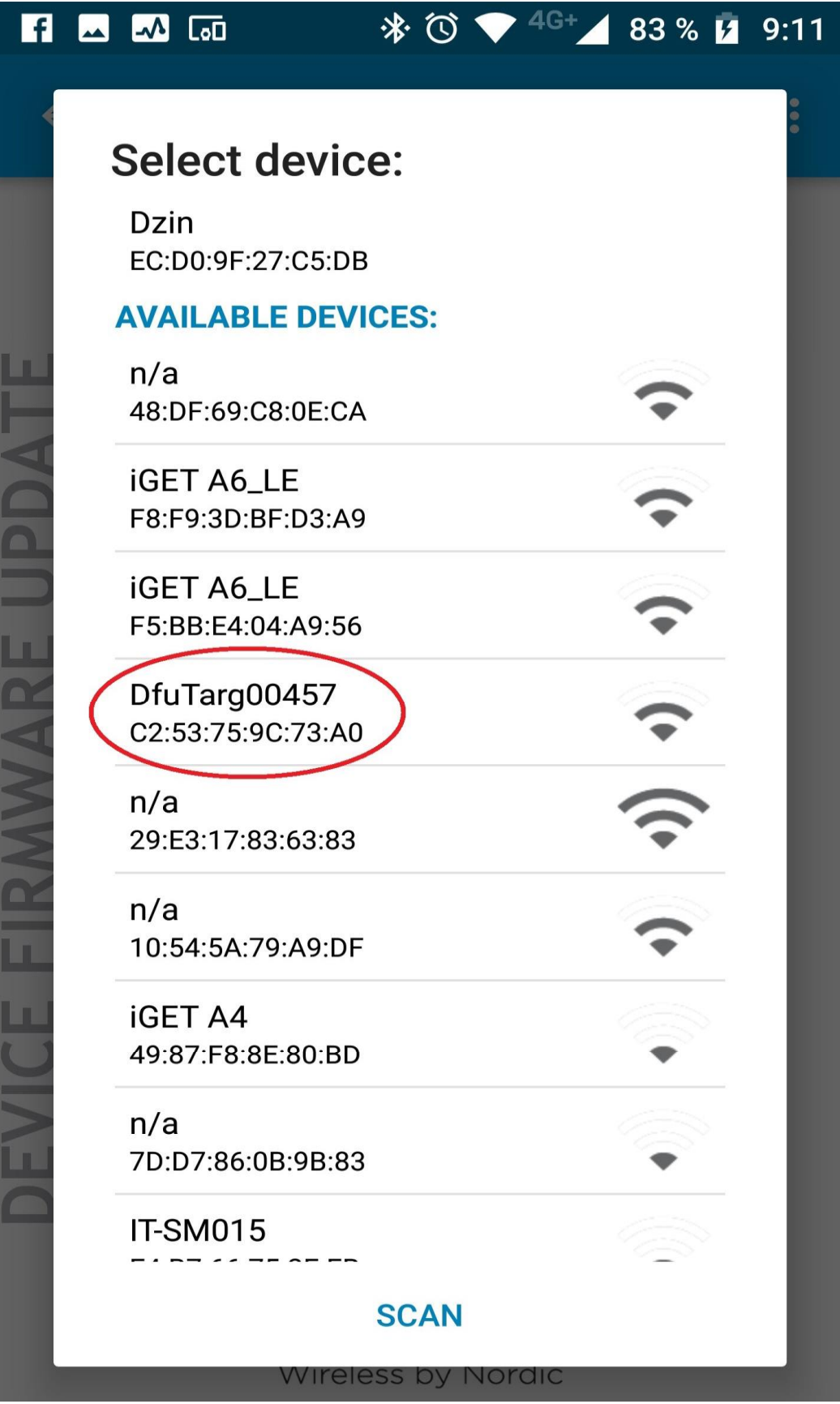

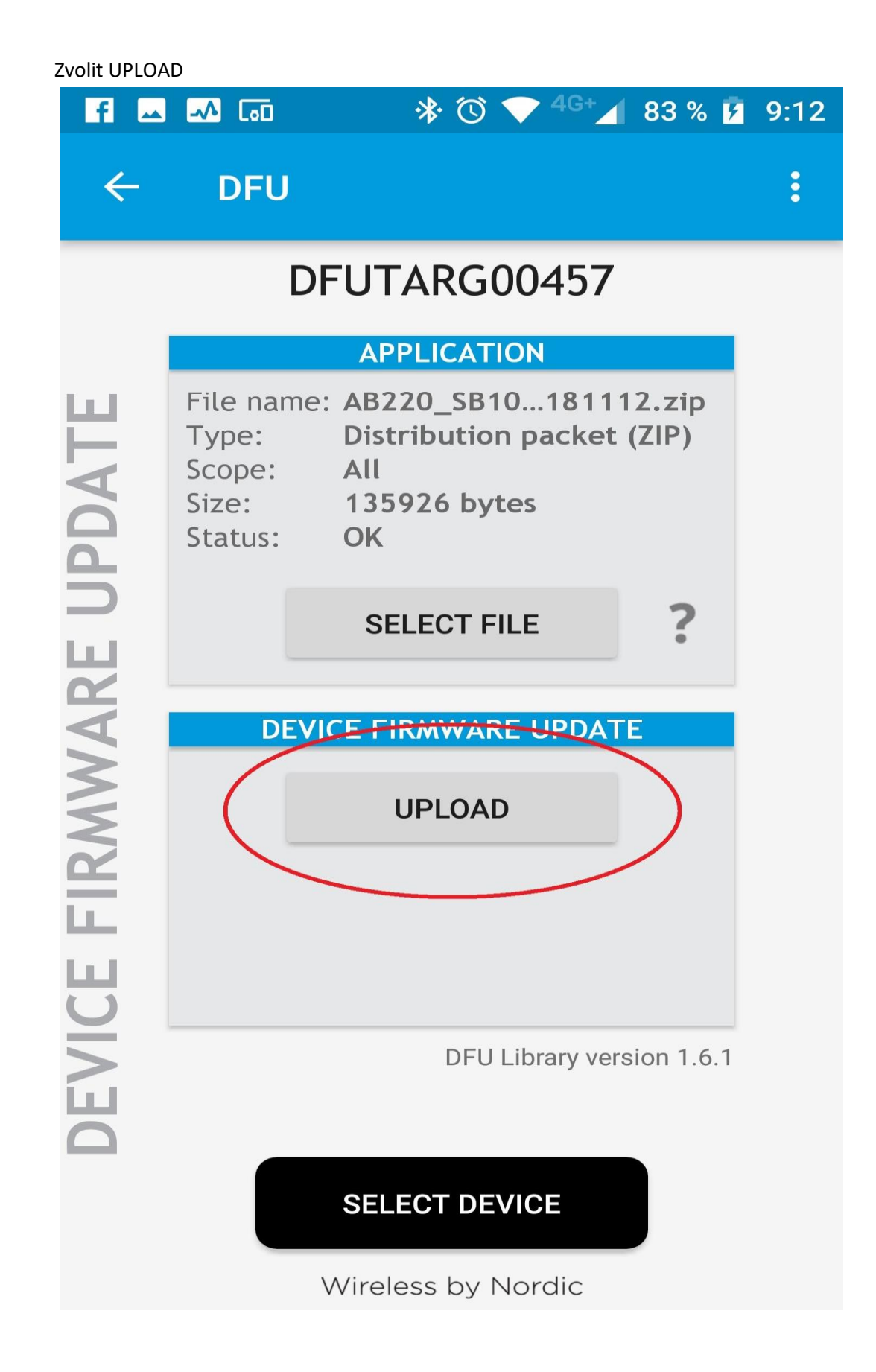

**Po dokončení Uploadu chvíli vyčkáme a náramek se zapne.**